[BGP](https://zhiliao.h3c.com/questions/catesDis/111) H3C[模拟器](https://zhiliao.h3c.com/questions/catesDis/943) **[韦家宁](https://zhiliao.h3c.com/User/other/45926)** 2020-04-06 发表

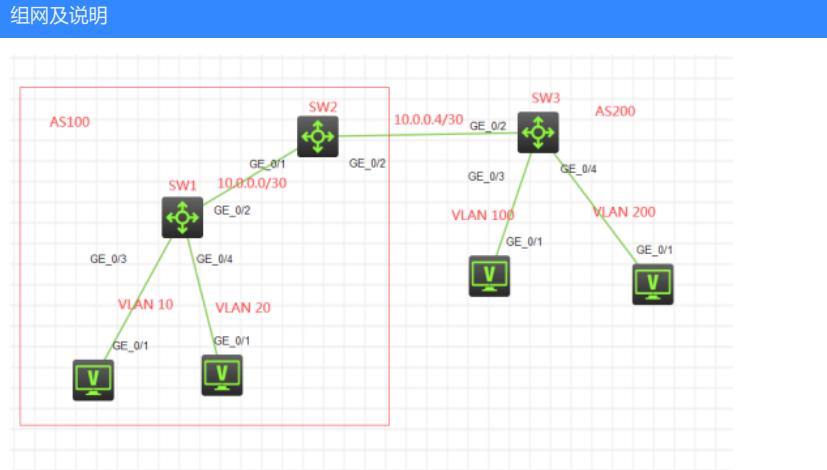

### 组网说明:

本案例使用H3C HCL模拟器的S5820交换机来模拟BGP一级RR路由反射器的典型组网配置。SW1、S W2属于AS100, SW3属于AS200.由于SW1与SW3没有互联, 又想实现PC的互通, 因此需要采用RR 路由反射器技术, SW2为SW1的RR路由反射器, SW1为SW2的RR路由反射器的客户端。为了使得S W1与SW2之间能够建立IBGP邻居关系及达到路由反射的效果,因此SW1与SW2之间同时运行OSPF 路由协议,为IBGP邻居的建立及路由反射提供承载。最后SW2与SW3之间建立EBGP邻居关系。

IP地址规划如下:

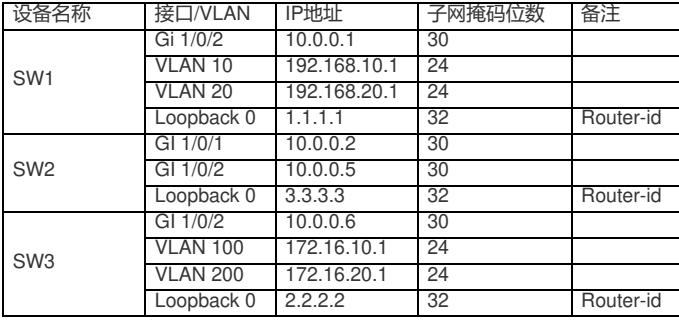

## 配置步骤

SW1: sys System View: return to User View with Ctrl+Z. [H3C]sysname SW1 [SW1]int loopback 0 [SW1-LoopBack0]ip address 1.1.1.1 32 [SW1-LoopBack0]quit [SW1]router id 1.1.1.1 [SW1]vlan 10 [SW1-vlan10]quit [SW1]vlan 20 [SW1-vlan20]quit [SW1]int vlan 10 [SW1-Vlan-interface10]ip address 192.168.10.1 24 [SW1-Vlan-interface10]quit [SW1]int vlan 20 [SW1-Vlan-interface20]ip address 192.168.20.1 24 [SW1-Vlan-interface20]quit [SW1]int gi 1/0/3 [SW1-GigabitEthernet1/0/3]port link-type access [SW1-GigabitEthernet1/0/3]port access vlan 10

[SW1-GigabitEthernet1/0/3]quit [SW1]int gi 1/0/4 [SW1-GigabitEthernet1/0/4]port link-type access [SW1-GigabitEthernet1/0/4]port access vlan 20 [SW1-GigabitEthernet1/0/4]quit [SW1]int gi 1/0/2 [SW1-GigabitEthernet1/0/2]port link-mode route [SW1-GigabitEthernet1/0/2]des [SW1-GigabitEthernet1/0/2]ip address 10.0.0.1 30 [SW1-GigabitEthernet1/0/2]quit [SW1]ospf 1 router-id 1.1.1.1 [SW1-ospf-1]area 0.0.0.0 [SW1-ospf-1-area-0.0.0.0]network 10.0.0.1 0.0.0.0 [SW1-ospf-1-area-0.0.0.0]network 1.1.1.1 0.0.0.0 [SW1-ospf-1-area-0.0.0.0]quit [SW1-ospf-1]quit [SW1]bgp 100 [SW1-bgp-default]router-id 1.1.1.1 [SW1-bgp-default]peer 3.3.3.3 as-number 100 [SW1-bgp-default]peer 3.3.3.3 connect-interface LoopBack 0 [SW1-bgp-default]address-family ipv4 unicast [SW1-bgp-default-ipv4]peer 3.3.3.3 enable [SW1-bgp-default-ipv4]network 192.168.10.0 255.255.255.0 [SW1-bgp-default-ipv4]network 192.168.20.0 255.255.255.0 [SW1-bgp-default-ipv4]quit [SW1-bgp-default]quit

### SW2:

sys System View: return to User View with Ctrl+Z. [H3C]sysname SW2 [SW2]int loopback 0 [SW2-LoopBack0]ip address 3.3.3.3 32 [SW2-LoopBack0]quit [SW2]router id 3.3.3.3 [SW2]int gi 1/0/1 [SW2-GigabitEthernet1/0/1]port link-mode route [SW2-GigabitEthernet1/0/1]des [SW2-GigabitEthernet1/0/1]ip address 10.0.0.2 30 [SW2-GigabitEthernet1/0/1]quit [SW2]int gi 1/0/2 [SW2-GigabitEthernet1/0/2]port link-mode route [SW2-GigabitEthernet1/0/2]ip address 10.0.0.5 30 [SW2-GigabitEthernet1/0/2]des [SW2-GigabitEthernet1/0/2]quit [SW2]ospf 1 router-id 3.3.3.3 [SW2-ospf-1]area 0.0.0.0 [SW2-ospf-1-area-0.0.0.0]network 10.0.0.2 0.0.0.0 [SW2-ospf-1-area-0.0.0.0]network 3.3.3.3 0.0.0.0 [SW2-ospf-1-area-0.0.0.0]quit [SW2-ospf-1]quit [SW2]bgp 100 [SW2-bgp-default]router-id 3.3.3.3 [SW2-bgp-default]peer 1.1.1.1 as-number 100 [SW2-bgp-default]peer 1.1.1.1 connect-interface LoopBack 0 [SW2-bgp-default]peer 10.0.0.6 as-number 200 [SW2-bgp-default]address-family ipv4 unicast [SW2-bgp-default-ipv4]import-route direct [SW2-bgp-default-ipv4]peer 1.1.1.1 enable [SW2-bgp-default-ipv4]peer 1.1.1.1 reflect-client //将1.1.1.1指定为RR路由反射器的客户端 [SW2-bgp-default-ipv4]peer 10.0.0.6 enable [SW2-bgp-default-ipv4]quit [SW2-bgp-default]quit

# SW3: sys System View: return to User View with Ctrl+Z. [H3C]sysname SW3 [SW3]int loopback 0 [SW3-LoopBack0]ip address 2.2.2.2 32 [SW3-LoopBack0]quit [SW3]router id 2.2.2.2 [SW3]vlan 100 [SW3-vlan100]quit [SW3]vlan 200 [SW3-vlan200]quit [SW3]int vlan 100 [SW3-Vlan-interface100]ip address 172.16.10.1 24 [SW3-Vlan-interface100]quit [SW3]int vlan 200 [SW3-Vlan-interface200]ip address 172.16.20.1 24 [SW3-Vlan-interface200]quit [SW3]int gi 1/0/3 [SW3-GigabitEthernet1/0/3]port link-type access [SW3-GigabitEthernet1/0/3]port access vlan 100 [SW3-GigabitEthernet1/0/3]quit [SW3]int gi 1/0/4 [SW3-GigabitEthernet1/0/4]port link-type access [SW3-GigabitEthernet1/0/4]port access vlan 200 [SW3-GigabitEthernet1/0/4]quit [SW3]int gi 1/0/2 [SW3-GigabitEthernet1/0/2]port link-mode route [SW3-GigabitEthernet1/0/2]des [SW3-GigabitEthernet1/0/2]ip address 10.0.0.6 30 [SW3-GigabitEthernet1/0/2]quit [SW3]bgp 200 [SW3-bgp-default]router-id 2.2.2.2 [SW3-bgp-default]peer 10.0.0.5 as-number 100 [SW3-bgp-default]address-family ipv4 unicast [SW3-bgp-default-ipv4]peer 10.0.0.5 enable [SW3-bgp-default-ipv4]import-route direct [SW3-bgp-default-ipv4]network 172.16.10.0 255.255.255.0 [SW3-bgp-default-ipv4]network 172.16.20.0 255.255.255.0 [SW3-bgp-default-ipv4]quit

PC都填写IP地址:

[SW3-bgp-default]quit

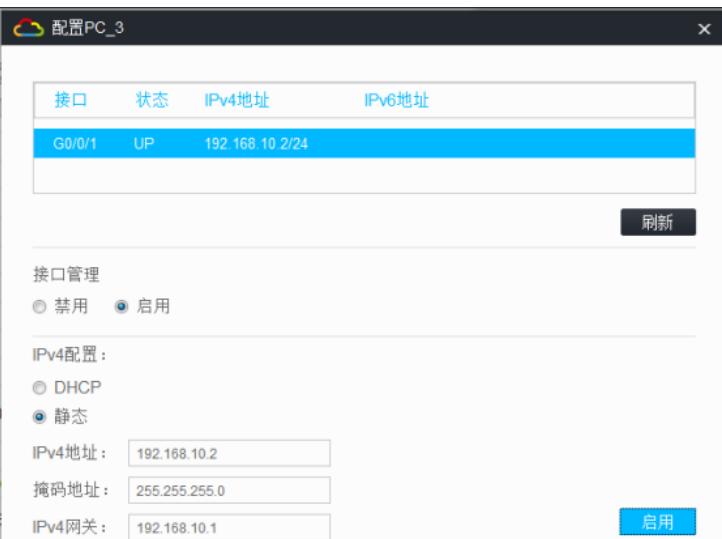

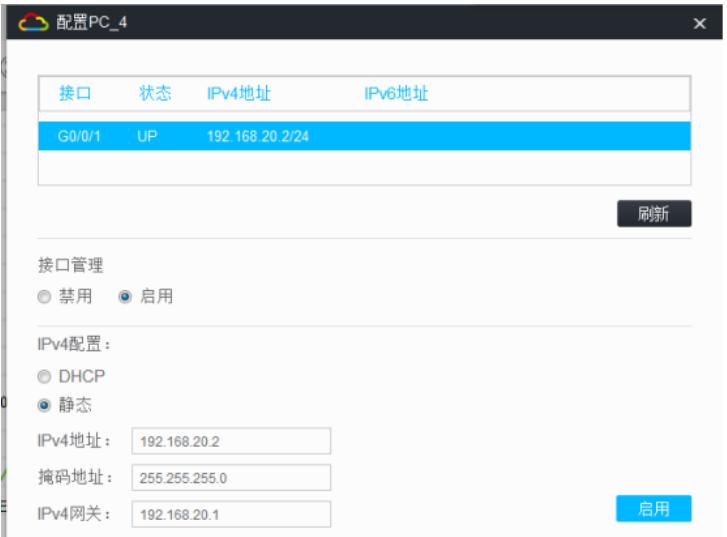

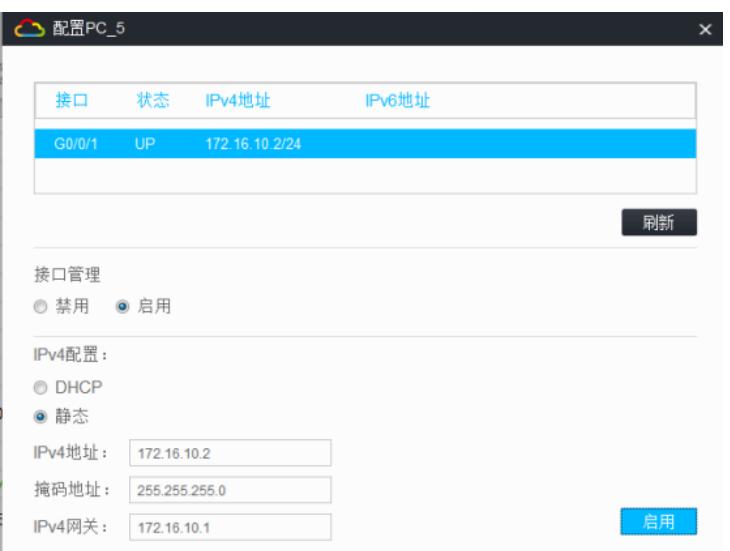

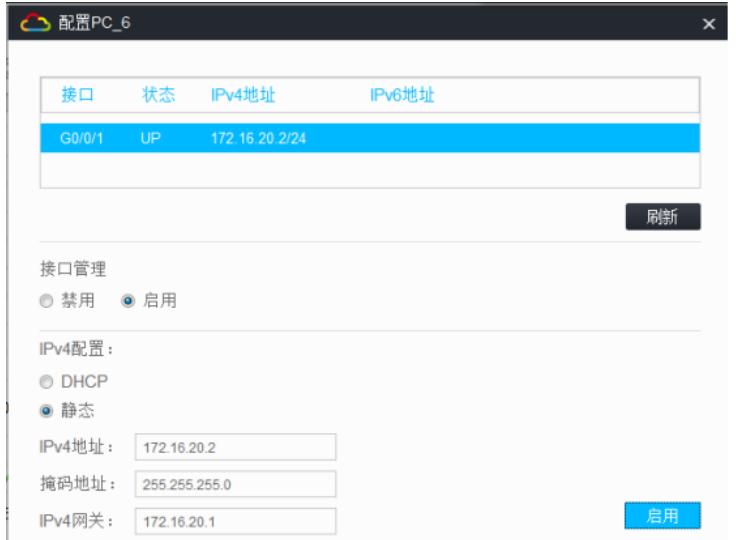

PC之间可以相互PING通:

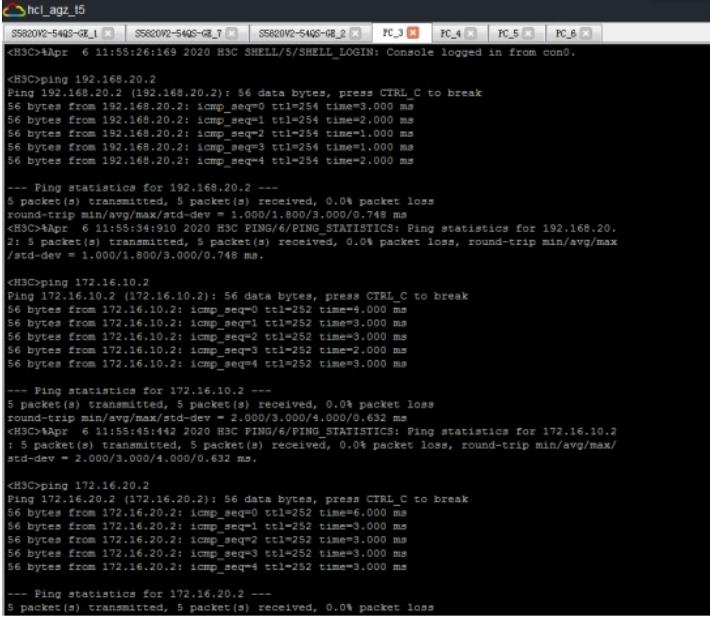

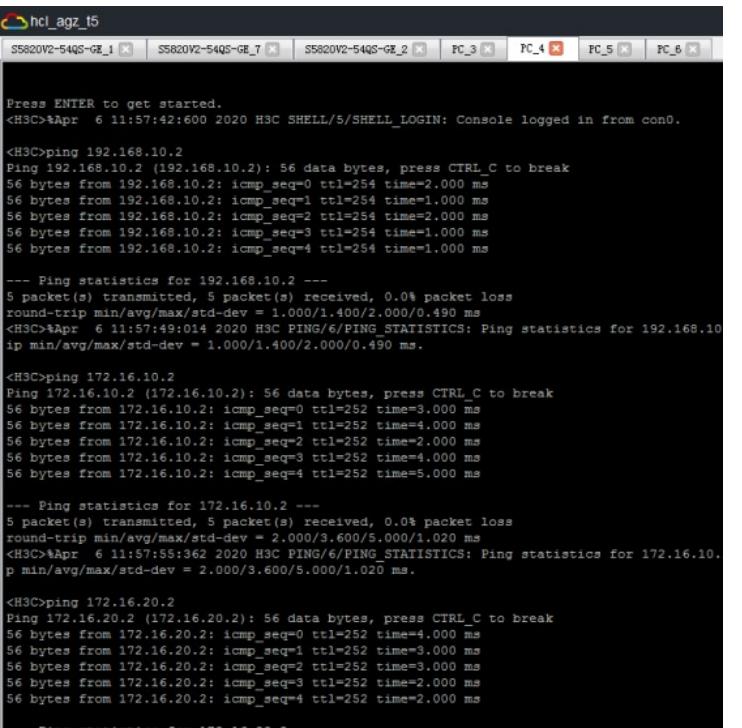

# hcl\_agz\_t5 -GE\_1 | SS220V2-54QS-GE\_T | SS220V2-54QS-GE\_2 | | PC\_3 | | PC\_4 | | | PC\_5 | | PC\_6 | | ress ENTER to get started.<br>H3C>%Apr 6 11:21:24:232 2020 H3C SHELL/5/SHELL\_LOGIN: Console logged in from con0. 3Coping 172.16.20.2<br>
ng 172.16.20.2 (172.16.20.2): 56 data bytes, press CTRL\_C to break<br>
bytes from 172.16.20.2: icmp\_seq=0 ttl=254 time=2.000 ms<br>
bytes from 172.16.20.2: icmp\_seq=1 ttl=254 time=0.000 ms<br>
bytes from 172.16 -- Ping statistics for 172.16.20.2 ---<br>packet(s) transmitted, 5 packet(s) received, 0.0% packet loss<br>pund-trip min/avg/max/std-dev = 0.000/1.200/2.000/0.748 ms<br>i3C>%Apr 6 11:21:29:143 2020 H3C PING/6/PING STATISTICS: Ping :H3C>ping 192.168.10.2<br>Nang 192.168.10.2 (192.168.10.2): 56 data bytes, press CTRL\_C to break<br>N6 bytes from 192.168.10.2: icmp\_eeq=0 ttl=252 time=3.000 ms<br>N6 bytes from 192.168.10.2: icmp\_eeq=1 ttl=252 time=2.000 ms<br>N6 byt -- Ping statistics for 192.168.10.2 ---<br>packet(s) transmitted, 5 packet(s) received, 0.0% packet loss<br>cumd-trip min/avg/max/std-dev - 2.000/3.000/5.000/1.095 ms<br>H3C>%Apr 6 11:21:36:795 2020 H3C PING/6/PING STATISTICS: Ping er manuscrymma source - expressions state by the manuscript (HSC)ping 192.166.20.2 (192.166.20.2): 56 data bytes, press CTRL\_C to break<br>Fing 192.166.20.2 (192.166.20.2): mam\_seq=1 ttl=252 time=3.000 ms<br>66 bytes from 192.16

 $-5405 - 62 \pm 10$   $-860002 - 5405 - 62 \pm 10$   $-860002 - 5405 - 64 \pm 20$   $-860002 - 5405 - 62 \pm 10$   $-860002 - 5405 - 62 \pm 10$ ress ENTER to get started.<br>H3C>%Apr 6 11:58:50:064 2020 H3C SHELL/5/SHELL\_LOGIN: Console logged in from con0. 3Cpping 172.16.10.2<br>
ng 172.16.10.2 (172.16.10.2): 56 data bytes, press CTRL C to break<br>
bytes from 172.16.10.2: icmp\_seq=0 t11-256 time=2.000 ms<br>
bytes from 172.16.10.2: icmp\_seq=1 t11-256 time=2.000 ms<br>
bytes from 172.16 Fing statistics for 172.16.10.2 ---<br>acket(s) transmitted, 5 packet(s) received, 0.0% packet loss<br>nd-rip min/avg/max/std-dev = 1.000/1.400/2.000/0.490 ms<br>C>%Apr 6 11:58:56:206 2020 HSC PING/6/PING\_STATISTICS: Ping statistic / BAIN/4Vg/MaX/BCG-Gev = 1.000/1.900/2.000/0.930 Bm2<br>MiCyping 192.168.10.2 (192.168.10.2): 56 data bytes, press CTRL C to break<br>ing 192.168.10.2 (192.168.10.2): 56 data bytes, press CTRL C to break<br>6 bytes from 192.168.10 - Ping statistics for 192.168.10.2 ---<br>packet(s) transmitted, 5 packet(s) received, 0.0% packet loss<br>nnd-rrip min/avg/max/std-dev = 2.000/3.200/5.000/1.166 ms<br>BC>MApr 6 11:59:03:485 2020 H3C PING/6/PING STATISTICS: Ping st many way, mmay 360-20.2<br>
(C)ping 192.166.20.2<br>
192.166.20.2<br>
192.166.20.2 (192.166.20.2): 56 data bytes, press. CTRL C to break<br>
bytes from 192.166.20.2: 1cmp\_seq=0 ttl=252 time=3.000 ms<br>
bytes from 192.166.20.2: 1cmp\_seq= - Ping statistics for 192.168.20.2 ---<br>packet(s) transmitted, 5 packet(s) received, 0.0% packet loss

### 查看SW1的BGP邻居信息:

Ping statistics for 192.168.20.2

hcl\_agz\_t5

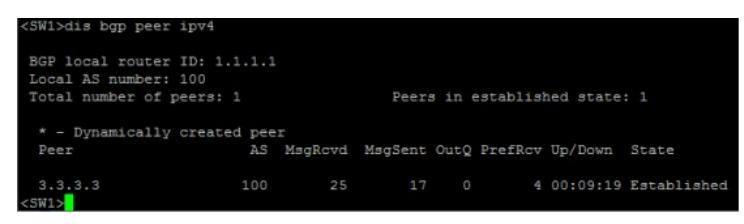

#### 查看SW2的BGP邻居信息:

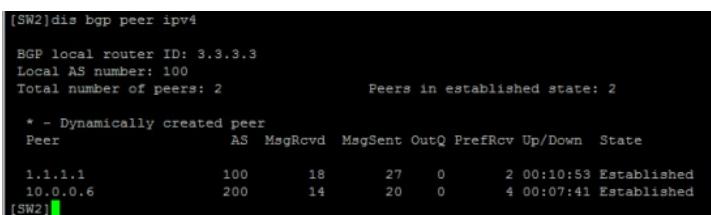

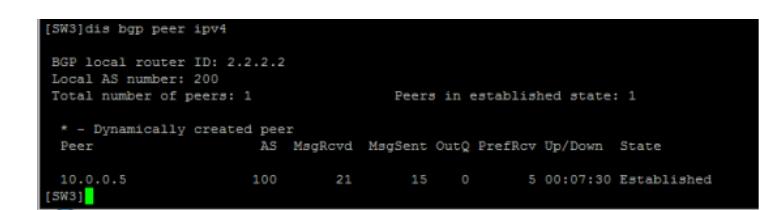

查看SW1的路由表:

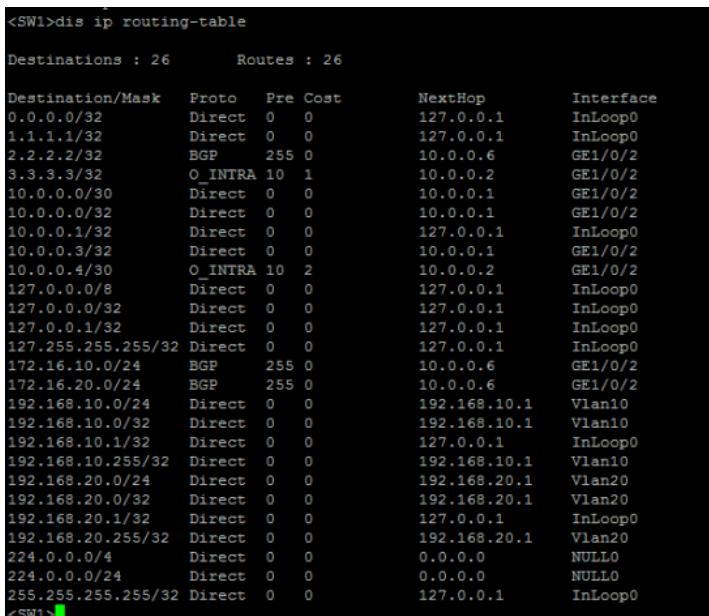

## 查看SW2的路由表:

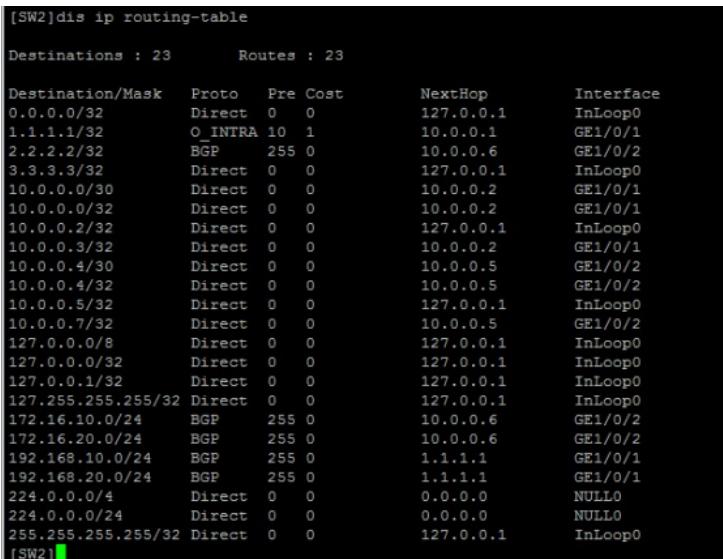

查看SW3的路由表:

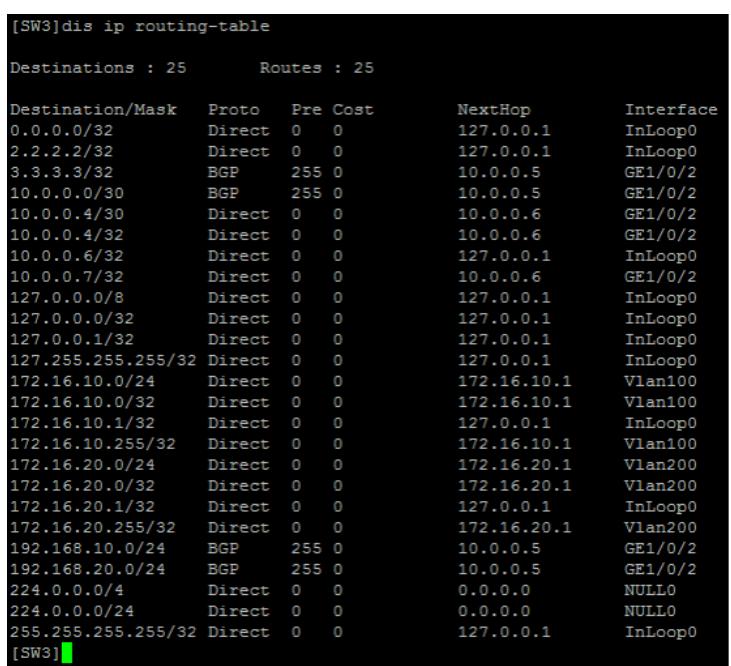

至此, S5820 BGP一级RR路由反射器典型组网配置案例已完成!

配置关键点